# **SAP University**

# **Journal Entries in an ERP**

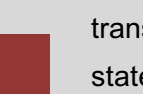

This assignment reviews basic accounting entries for a series of transactions, emphasizes the integration of journals to the financial statements, and introduces students to these journal entries in SAP ERP

#### **Product**

SAP ERP GBI Release 6.04

#### **Level**

Undergraduate Graduate Beginner

#### **Focus**

Accounting Entries in Manual and Automated Systems Integration of Accounting Journals

#### **Authors**

Jim Mensching Nancy Jones

# **Contributors**

Patti Brown

**Version**

1.0

# **MOTIVATION**

This assignment is a review of general financial accounting principles and procedures. In the first part of the assignment, you will create general journal entries for a series of transactions in Excel. For the last part of the assignment you will enter your "manual" journal entries into the SAP ERP system. The SAP system will then be used to produce a set of financial statements (balance sheet and income statement).

Primary learning objectives are:

- Experience concepts of beginning financial accounting
- Review the accounting cycle
- Work with a manual accounting information system
- Experience how an ERP system handles the steps of the accounting cycle

# **PREREQUISITES**

Before you use this case study, you should be familiar with navigation in the SAP system.

You should also be familiar with Excel or other spreadsheet programs.

#### . **NOTES**

.

This case study uses the Global Bike Inc. (GBI) data set, which has exclusively been created for SAP UA global curricula.

# Assignment Overview

This assignment is a review of general financial accounting principles and procedures. In this assignment you will create general journal entries for a series of transactions. You will also show the impact of these transactions on a set of t-accounts and create a trial balance and adjusted trial balance. You will then close out the income statement accounts as you would at year end. For the last part of the assignment you will explore how your journal entries might be created in an automated system by entering your "manual" journal entries into the SAP ERP system. The SAP system will then be used to produce a set of financial statements (balance sheet and income statement).

# Global Bike Inc. (GBI)

We will be working with a company called Global Bike Inc., (GBI). You may have seen GBI in other classes if you have completed other SAP assignments. Information regarding GBI follows.

# *Company History*

Global Bike Inc. has a pragmatic design philosophy that comes from its deep roots in both the offroad trail racing and long-distance road racing sports. Nearly 20 years ago, its founders designed their first bikes out of necessity—they had races to win and the bikes that were available at the time did not perform to their extremely high standards. So, they took matters into their own hands and built legendary bikes that would outlast and outperform the competition. From these humble origins, Global Bike Incorporated was born and continues to deliver innovative high-performance bicycles to the world's most demanding riders.

This heritage of entrepreneurial spirit and quest for design perfection is still the cornerstone of GBI's corporate philosophy. GBI produces bikes for the most demanding competitors—whether the competition is on pavement or dirt, for money, fame or just bragging rights.

John Davis earned his racing scars in the mountain racing circuit in America, where he won numerous downhill and cross-country championships. Early on, John realized that the mass-produced bicycles available were inadequate in many ways for the type of racing he was doing. So, John stripped four of his old bikes down to the bare metal and rebuilt them into a single "Frankenstein" bike that he rode to win the national championship. Once news of his Frankenstein bike got out, John's friends and even his competitors began asking him to build them a Frankenstein bike too. While recovering from an injury in 1990, John started producing the first series of Frankenstein bikes in his garage—each one custom-built from cannibalized parts from other bikes. As more and more orders came in, John successfully expanded Frankenstein Bikes from his garage operations into a full-blown manufacturing facility in Dallas and began producing custom trail bikes which he sold through a network of specialized bike dealers throughout the country.

At nearly the same time, halfway around the world in Heidelberg, Germany, Peter Schwarz was studying engineering and competing in regional touring races on weekends. In between his races and studies, Peter worked at a bike shop in Heidelberg, fixing student bikes and tuning the touring bikes that he and his friends rode for competitions. As Peter's reputation as a fierce competitor and mechanical wizard grew, he also began to design and build road bikes based on an ultra-light composite frame that he had created for one of his engineering courses. Peter's innovative use of carbon composite materials allowed him to build a frame that was significantly stronger and one tenth the weight of competing frames. As a student, Peter did not have a great deal of financial resources,

so he partnered with a local company that manufactured his frame designs as a contract manufacturer. Soon, Peter's frames were being used by racers all over Europe and he started Heidelberg Composites to market and design frames which would be fabricated by a contract manufacturer on a larger scale. Heidelberg Composites sold its frames to specialized bike stores throughout Europe and directly to racing teams, eventually becoming the leader in lightweight touring frames in Europe.

Through a twist of fate, Peter and John met each other in 2000 and immediately recognized their mutual passion for performance and complimentary business models. Each had been looking for a partner in another racing field and each had been looking for a partner in a different market. They quickly realized that a merger between their two companies would be extremely synergistic and that the combination of their product lines and regional distribution channels would generate a great deal of efficiencies.

So, in 2001, Heidelberg Composites and Frankenstein Bikes merged to form Global Bike Incorporated. Today, John and Peter share the responsibilities for managing GBI's growing organization as co-CEO's. John is responsible for sales, marketing, service & support, IT, finance and human resources groups and Peter is responsible for research, design, procurement and manufacturing groups from an organizational reporting perspective.

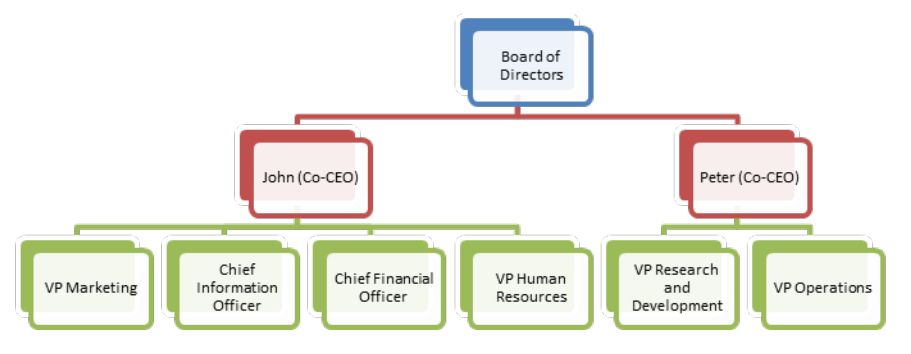

GBI is a world class bicycle company serving the professional and "prosumer" cyclists for touring and off-road racing. GBI's riders demand the highest level of quality, toughness and performance from their bikes and accessories.

# *Product Development*

Product development is the most critical element of GBI's past and future growth. GBI has invested heavily in this area, focusing on innovation, quality, safety and speed to market. GBI has an extensive innovation network to source ideas from riders, dealers and professionals to continuously improve the performance, reliability and quality of its bicycles.

In the touring bike category, GBI's handcrafted bicycles have won numerous design awards and are sold in over 10 countries. GBI's signature composite frames are world-renowned for their strength, low weight and easy maintenance. GBI bikes are consistently ridden in the Tour de France and other major international road races. GBI produces two models of their signature road bikes, a deluxe and professional model. The key difference between the two models is the type of wheels used, aluminum for the basic model and carbon composite for the professional model.

GBI's off-road are also recognized as incredibly tough and easy to maintain. GBI trail bikes are the preferred choice of world champion off-road racers and have become synonymous with performance and strength in one of the most grueling sports in the world. GBI produces two types of off-road bike, a men's and women's model. The basic difference between the two models is the smaller size and ergonomic shaping of the women's frame.

GBI also sells an accessories product line comprised of helmets, t-shirts and other riding accessories. GBI partners with only the highest quality suppliers of accessories which will help enhance riders' performance and comfort while riding GBI bikes. The accessories list is shown here as trading goods.

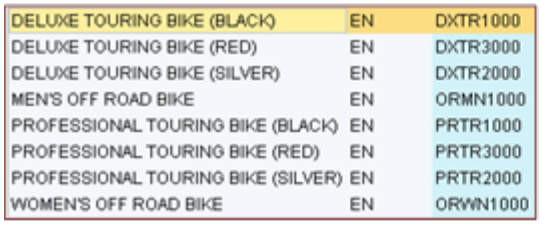

**GBI Finished Products** 

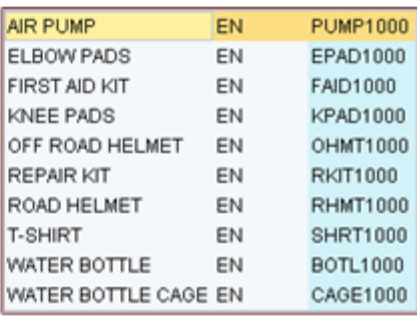

GBI Trading Goods

# *Information System*

When the company first started, a manual accounting system was put in place. However, the company has decided that it needs to computerize its accounting process to be more efficient. In addition, in order to expand their sales to additional wholesale markets, Global Bike, Inc. (GBI) must have EDI (electronic data interchange) capabilities by July 1. A project team has been established to meet this deadline and the computerization of the accounting system is the first step in implementation of the company's new information system and their link to global partners. GBI uses a perpetual inventory system to account for both product line inventories, bicycles and accessories, as well as raw materials and work-in-process.

Consultants have configured the new computer system and it is ready to use. The books of the company were closed on December 31st to prepare for the transition to the new system. The account balances are now ready to be transferred to the new computer system. GBI will run parallel systems during January; that is, they will record transactions in both the manual system and their new computerized system to make sure the new system is set up properly. This is a standard business practice that reduces the risks associated with implementing new systems.

# *Chart of Accounts for Global Bike, Inc.*

The chart of accounts is a means of organizing general ledger accounts for grouping or sorting and to generate financial statements. Generally a unique numeric code (although alphanumeric can also be used) is given to an account based on its type. A block of code may be set aside for specific types of accounts. For instance, in the case of GBI, account numbers 100000 through 109999 are reserved for "cash" or liquid asset accounts. The entire set of codes and blocks of code is called the chart of accounts. Global Bike's chart of accounts follows:

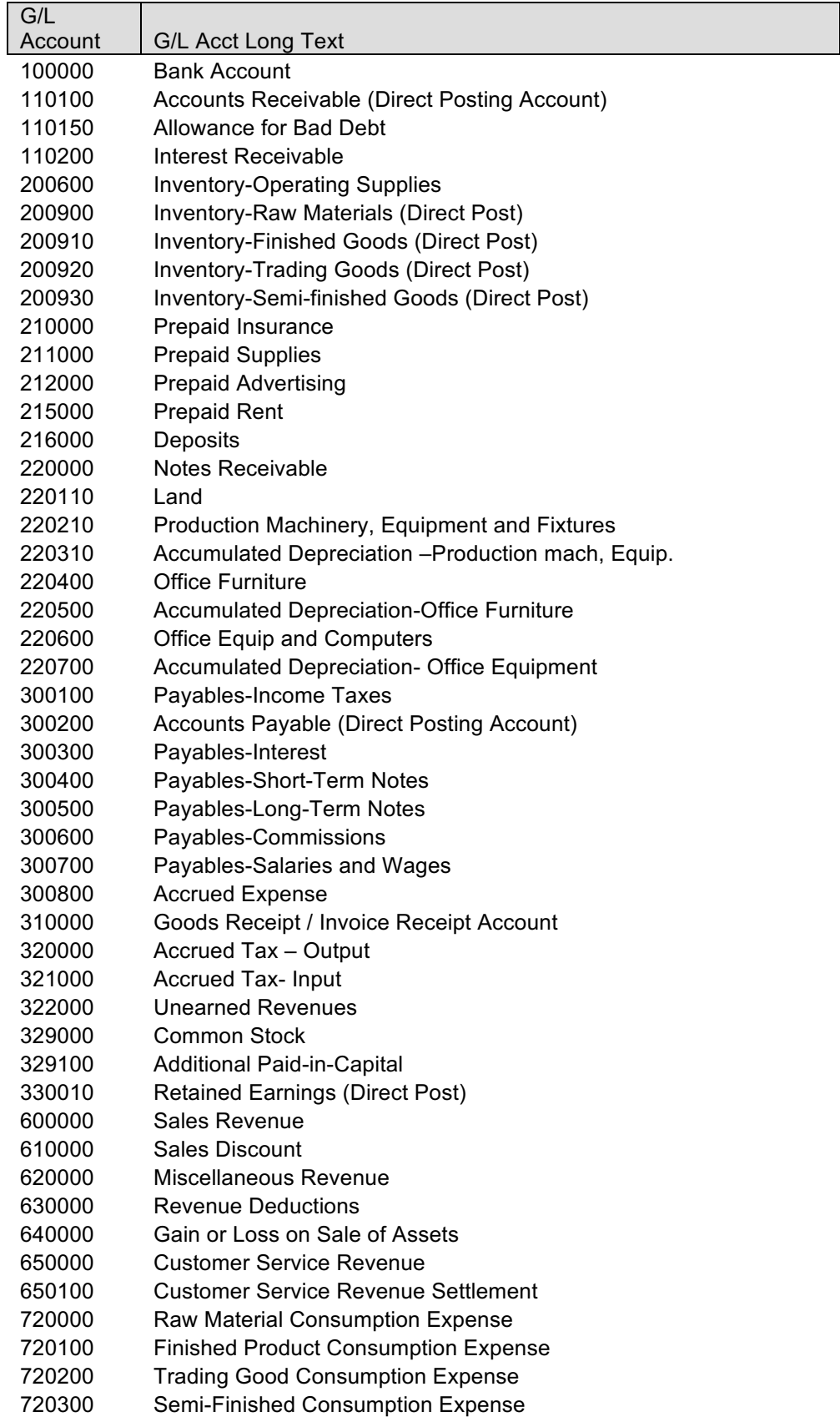

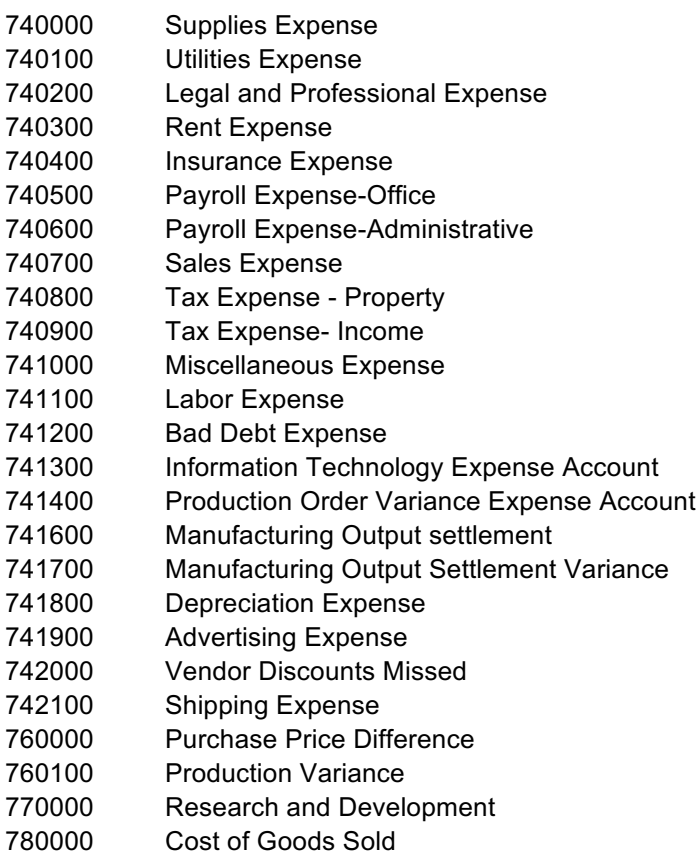

# Detailed Assignment Requirements

The next few pages show the balances in GBI accounts as of January  $1<sup>st</sup>$  and then the descriptions of events occurring during January for which you are to make general journal entries in a manual accounting system. The Exercise Submission form contains a a simplified manual accounting system that includes:

- $\triangleright$  General journal Entry systems (customized for this exercise  $\odot$  )
- $\triangleright$  Associated, linked T-accounts
- $\triangleright$  Calculated trial balance, all of which will be generated in Excel, (see the sample problem for the format).

After you have created your entries in your manual system, you will enter all the data into the SAP ERP system. When you enter your data into the SAP system the resulting financial information from the manual system and the SAP system should **match exactly.**

# *Assignment Steps*

1. - Record the daily transactions if appropriate, (some events may not involve journal entries), as general journal entries into Excel ('General Journal' tab).

- Review the posting of these journal entries into the T-accounts (Excel automation) and the calculated account balances using the automated cell formulas in Excel.

- Review T-account balance flow into the trial balance Excel worksheet tab.

Assure validity of the links between the worksheets.

- 2. Complete the 'Month-end Adjustment Checklist' and record any needed general journal entries into Excel ('General Journal' tab). - Review the posting of these journal entries into the T-accounts (Excel automation) and the calculated account balances using the automated cell formulas in Excel.
- 3. Now use the SAP ERP system to make all the above entries using the general ledger system in SAP. This should be done in a series of steps as follows:
	- i. Examine the **GLXX** chart of accounts where **XX** is your assigned SAP student login ID#. (Whenever you see **XX** in the instructions, substitute your SAP login ID#.)
	- ii. Record beginning account balances in the SAP general ledger. This should be done as one composite journal entry (the first journal entry). Use January 1, as the journal entry date for the beginning account balances. Be sure to compare this to your Excel spreadsheet to make sure the entries are correct.
	- iii. Record the daily transactions for January in the SAP general ledger (do each journal entry as a separate entry, not as one giant composite entry, be sure to use appropriate dates – this allows for a good audit trail).
	- iv. Display the trial balance (you should compare this to your manual entries). If the trial balance does not match your manual entries, research the errors and make necessary corrections.
	- v. Record the adjusting entries.
	- vi. Simulate closing the books as of January 31 using the SAP utility. (Do not enter closing entries into the general ledger. These entries would be done automatically through the SAP month-end closing function.) (This is an optional step).

*Detailed Instructions for using the SAP ERP system start on page 13 of this document.*

4. Complete the 'Other Questions' tab in the submission sheet Excel file and submit per classroom instructions.

# *Account Balances as of December 31st*

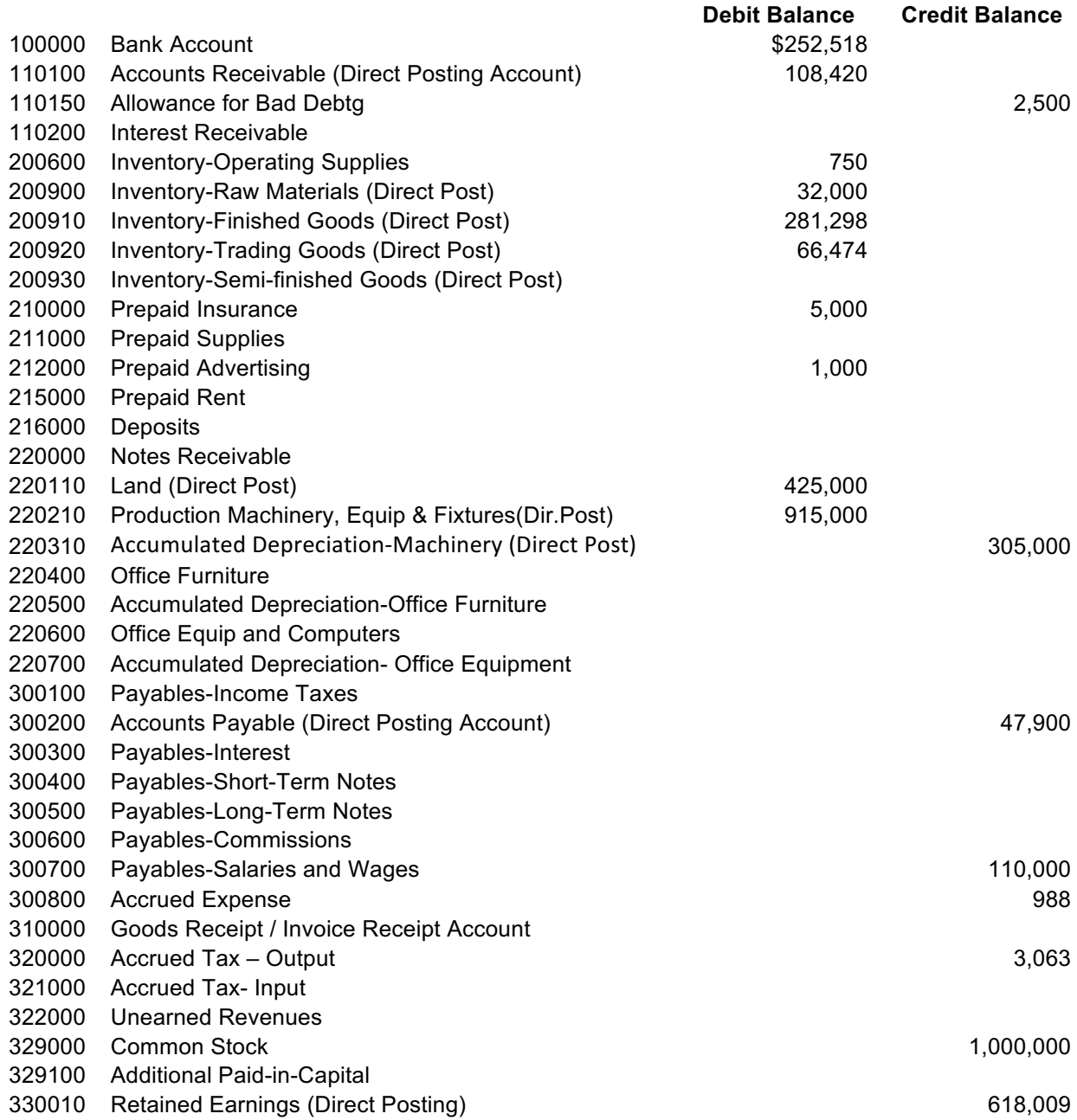

# Financial Policies and Procedures (extracts from larger policy manual)

- a) Operating supplies expense is calculated at month-end by either of these methods:
	- o Actual count of supplies used during the month \* cost from lastest purchase.
	- $\circ$  Beginning inventory + Purchases Ending inventory on hand after close of business last day of the month (cost based on lastest purchases)
- b) GBI Credit Manager is responsible for setting customer credit limits and assuring proper credit checks occur at order entry and invoicing.
- c) Setting Customer payment terms is the joint responsibility of the GBI Credit Manager and the Sales Manager assigned to the customer. Terms are reviewed semi-annually to assure they are consistent with current competitive practices as well as appropriately consistent with GBI cash flow targets.
- d) Payment terms can be changed on specific orders only for special situations and must be approved by the appropriate Sales Manager.
- e) Based on prior experience, GBI estimates that approximately  $\frac{1}{2}$  % of the net credit sales (gross credit sales minus returns of credit sales) for the month will become bad debt. GBI writes off bad debts as they occur and recognizes bad debt expense based on anticipated bad debts as an adjusting entry each month.
- f) GBI counted the office supplies on hand after the close of business on the last day of the month and determined the cost of the unused office supplies to be \$620.
- g) GBI depreciates fixed assets on a straight-line basis and those assets acquired in the first half of the month are depreciated for the entire month, while fixed assets placed in service during the last half of the month are not depreciated until the second month. Depreciation is rounded to the nearest dollar and assets are depreciated on a monthly basis (i.e. number of days in the month is not of consequence).

#### *Events of interest that Occured Previously (in Prior year if no year is listed)*

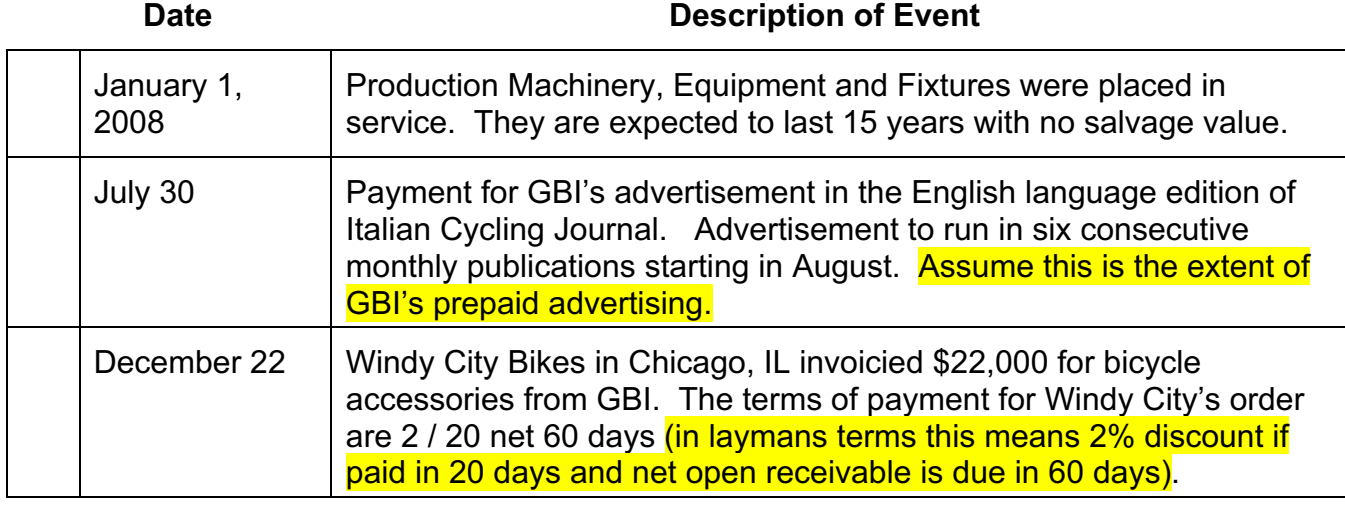

# *Events During January*

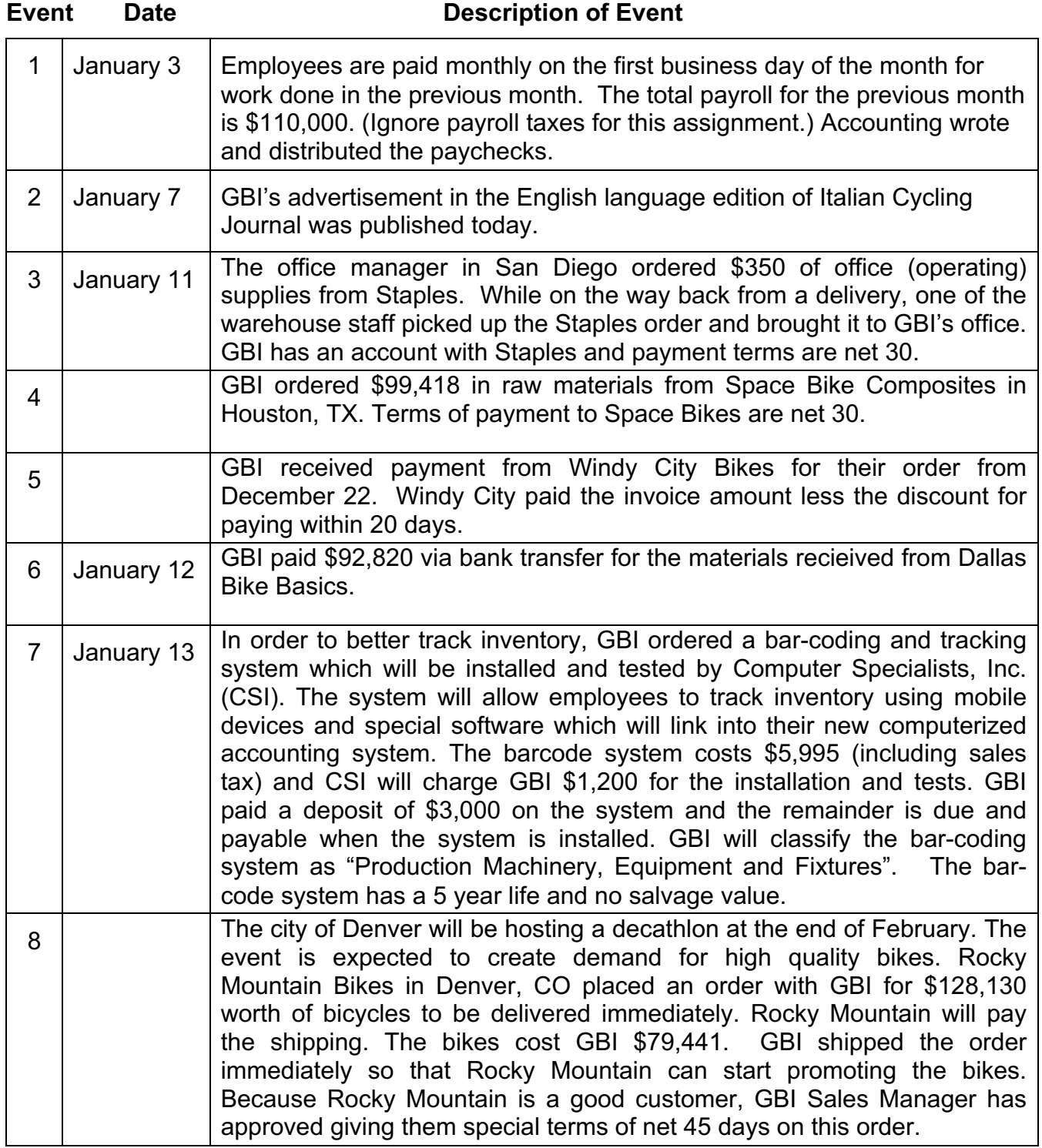

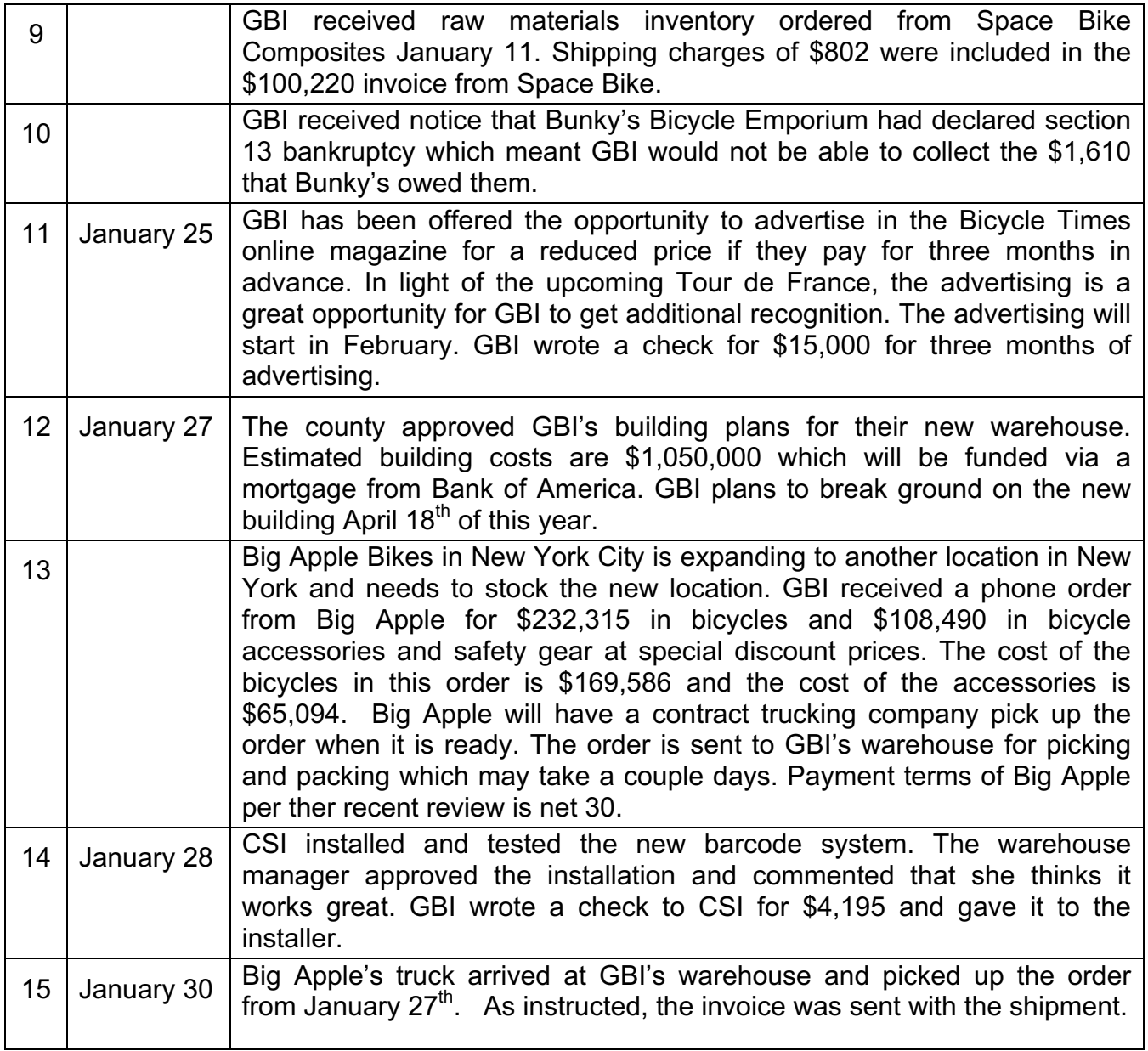

#### *Month-end Adjustment Checklist (adjustments necessary in additional daily transactions) for January 31 is:*

- 1. Bad dept accrual adjustment (monthly)
- 2. Count office supplies on hand **Note:** cost of the unused office supplies determined to be \$620.
- 3. Calculate depreciation expense after assets are adjusted for changes (+ new assets, discarded assets)
- 4. Recognize the wage expenses for the month. **Note:** Since all employees are paid salaries and no changes have been made, this amount is the same as the previous month salaries. (For purposes of this assignment, ignore manufacturing and assume all labor costs will be expensed.)

# **SAP ERP Detailed Instructions**

### *Following are the instructions for entering the accounting data into the SAP system:*

Use the same Global Bike Inc. server assignments provided for prior exercises.

#### Your **company code is USXX** (where the **XX** is your assigned number). **Do not use any company code other than the one assigned to you.**

The first thing that you should do is to examine the chart of accounts. You will find that the SAP system chart of accounts has more general ledger accounts than those listed above. For simplicity, we have limited the number of accounts used in this assignment. This does not mean that you need to use all the accounts above, but that they are potentially the accounts you will use for this assignment. In addition, normally Accounts Receivable (A/R), Accounts Payable (A/P), Fixed Assets and Inventory accounts should not be posted to via journal entries in the general ledger. These accounts are linked to subsidiary accounts which are posted via other functions within the order-to-cash, production, and procure-to-pay business processes. For instance, a sale will be processed in the order-to-cash process and when the sale is billed on account, it will process directly through the customer's account in the A/R sub-ledger (subsidiary account).

The GBI configuration of SAP does not allow users to post directly to the general ledger for A/R, A/P, Fixed Assets and Inventory. Instead the system passes the subsidiary ledger data on to the general ledger automatically. By disallowing direct posts, the system maintains the integrity of these accounts; that is, the total of the subsidiary accounts will always match the totals of the accounts in the general ledger. For purposes of this assignment, we have created accounts that will allow you to post directly to A/R, A/P, Fixed Assets and Inventory. They are noted by a suffix in the description, "(Direct Post)" or "(Direct Posting Account)".

Even though any of the accounts in the system chart of accounts could be used by the GBI accounting system, limit yourself to the accounts listed in the chart of accounts on pages 5 and 6 of this assignment document.

# Task 1 – Review the Chart of Accounts

**Note:** The transaction code is noted in parenthesis following the explicit menu path for this and subsequent menu instructions. For example, the transaction code for this task is S\_ALR\_87012326.

*Accounting* <sup>à</sup> *Financial Accounting* <sup>à</sup> *General Ledger* à *Information System* à *General Ledger reports → Master Data → Chart of Accounts → Chart of Accounts (S\_ALR\_87012326)* 

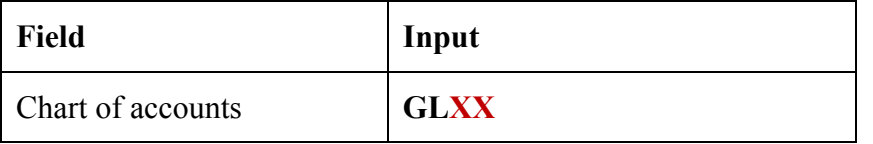

# **Execute**

*Think about the following:* Examine your chart of accounts. What are some of the accounts that are shown in your chart of accounts in SAP, but not listed on pages 5 and 6 of this document? Why do you think those accounts are included in the SAP chart of accounts?

SKB1

# Task 2 – Prepare Daily Journal Entries (Manually) for entry into the General Ledger

The next step is to prepare the information details for the journal entries that need to be made in the system. Refer to the 'Journal Entries' tab in the submission spreadsheet. Using the information in pages 2 through 12 of this guide, prepare manually (e.g. in the spreadsheet vs. in SAP – task 4) the details of the daily journal entries that need to be made this month.

When you are complete, review (via Excel automation) the post of these journal entries in the taccounts and calculated accounts balances.

# Task 3 – Prepare Month-end Adjustment Journal Entries (Manually) for entry into the General Ledger

In addition to the daily, typically event driven journal entries, there are month-end accounting adjustments required to assure correct month-end financial statement values (Assertions). The next step is to prepare the information details for these adjustment journal entries. Refer to bottom of the the 'Journal Entries' tab in the submission spreadsheet. Using the checklist on page 12 of this guide and other information from pages 2 through 11, prepare manually (e.g. in the spreadsheet vs. in SAP – next task) the details of the journal entries that need to be made this month.

When you are complete, review (via Excel automation) the post of these journal entries in the taccounts and calculated accounts balances.

# Task 4 – Enter Journal Entry Transactions into the General Ledger

The next step is to enter the beginning balances and the transactional journal entries. In SAP this is called general ledger accounting because as you enter the journal entries into the system they are immediately posted to the general ledger accounts.

## *Accounting* <sup>à</sup> *Financial Accounting* <sup>à</sup> *General Ledger* <sup>à</sup> *Posting* <sup>à</sup> *Enter G/L Account Document (FB50)*

The first time you log in and start doing journal entries or anything else that requires designation of a company code, you may see an input box as follows. *Note: Make sure the company code is your assigned company code.* 

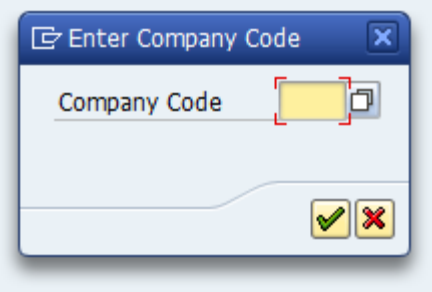

**Enter Your Beginning Balances before you begin entering the January transactions! Use a January 1 document and posting date for your beginning balances.** Note: You do not need to enter anything for accounts with zero balances.

#### *GL Account Posting*

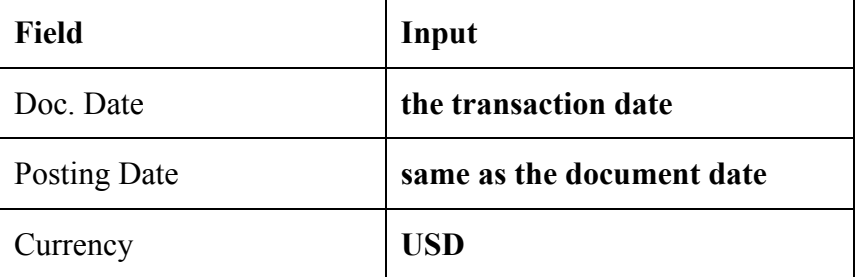

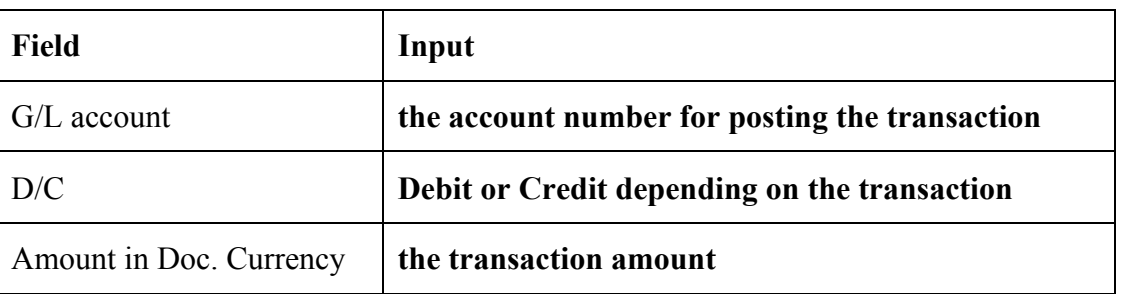

*1st Line and as many lines as you need to enter your transaction:*

Note: GBI has configured SAP to allow for assignment of expenses to cost centers for purposes of managerial accounting reports. If the system asks you for a cost center while you are entering transactions, enter cost center NAAD10XX (administration) in the cost center field for the pertinent expense account. (You may have to scroll to the right to see the cost center field.)

… and so on for each part of your journal entries. Note: typically in business, debits are entered before credits.

- Ø **Click on Enter**
- $\triangleright$  Read any messages and then click on Enter again to acknowledge the messages.
- $\triangleright$  Look at the total debits and total credit fields. Debits should be equal to credits and the green light in the upper right part of the screen should be lit.
- **►** Click on Simulate **Ex Simulate** button.
	- o This shows the accounting transaction you are going to post.
	- o The period should be 1 which is January for GBI
- **►** Save or Post **E** the document icon. **Do Not Park your document by mistake.**

The system will assign each journal entry a unique document ID number. This is similar to what you did in your manual journals. **Write down the document numbers as you enter each transaction.**

If you parked your documents by mistake, then here is the procedure you use to release these documents:

Accounting  $\rightarrow$  Financial Accounting  $\rightarrow$  General Ledger  $\rightarrow$  Document  $\rightarrow$  Parked Documents  $\rightarrow$ Post/Delete (FBV0)

Click on Document list on the application tool bar

Enter Company code: USXX

Fiscal Year: *this year*

If you are not the user who parked the document, clear the field "entered by"

Execute.

A list of parked documents will appear.

Select the document you wish to post by highlighting it

Click on the details icon.

Click on the Save as Completed icon to change.

Click on the Post icon to save and post.

As you make the entries into the system, you should check to be sure that they were entered correctly. I would suggest that you first enter the beginning balances and then check them by viewing the journal entries using one of the reports below or a report of your choosing. If an entry states that it is parked, that means you made a mistake and must un-park the document (see above for the unparking procedure). A parked document will not show in the general ledger until you unpark it and post it. Also, if you post the transaction with a date outside of the proper reporting period, it may not show in your report or will show in the incorrect month.

After you check the correctness of the beginning entries, then you can enter the journal entries for the month and compare the results to your unadjusted trial balance in Excel. If the results don't match, then resolve the issue before posting the adjusting entries. Remember that you cannot delete erroneous entries in SAP. Deletion of the journal entry would erase the audit trail and make it more difficult to track transactions and analyze the results. If you make a mistake, you have to reverse the entry and then enter the correct entry.

**Do not enter or post the closing entries**. They will be handled automatically by the system close procedure.

SKB1

# Task 5 – Review the Journal Entries Posted

Following are three different ways in which you can display your journal entries:

#### **1. Document Journal**

*Information System → General Report Selection → Financial Accounting → General Ledger Reports* à *Document* à *General* à *Compact Document Journal* à *Compact Document Journal (S\_ALR\_87012289)*

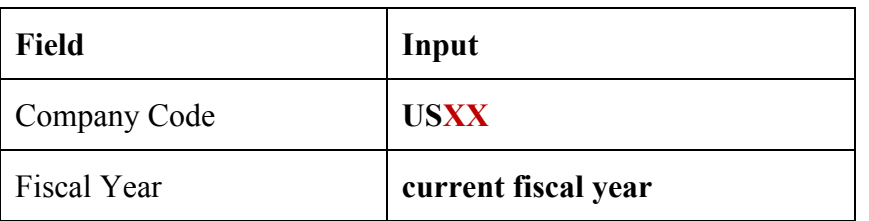

**Execute** 

#### **2. Drill down to the source document**

*Accounting* à *Financial Accounting* à *General Ledger* à *Account* à *Display/Change Line Items (FBL3N)*

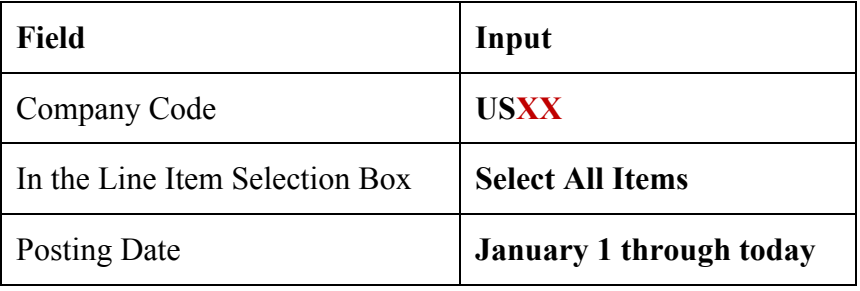

**Execute** 

A list of cleared and open accounting documents is displayed

- $\triangleright$  Select any document
- $\triangleright$  Click on **Display Document**  $\sqrt{6}$  icon on the application tool bar to display line items
- $\triangleright$  Click on **Call up Document overview**  $\frac{2}{\sqrt{2}}$  button to display the source document.

#### **3. Line Item Journal**

*Information System → General Report Selection → Financial Accounting → General Ledger Reports* à *Document* à *General* à *Line Item Journal* à *Line Item Journal (S\_ALR\_87012291)*

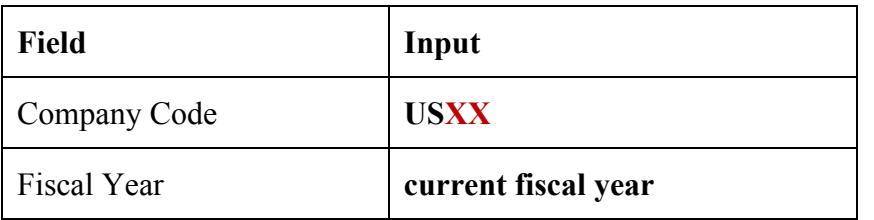

**Execute** 

Task 6 – Review the Balance Sheet and Profit and Loss Statement

*Accounting* <sup>à</sup> *Financial Accounting* <sup>à</sup> *General Ledger* à *Information System* à *General Ledger Reports* à *Balance Sheet/ Profit and Loss statement/Cash Flow* à *General* à *Actual/Actual Comparisons*  $\rightarrow$  *Balance Sheet/ Profit and Loss Statement (S\_ALR\_87012284)* 

| Field                              | Input                      |
|------------------------------------|----------------------------|
| <b>Chart of Accounts</b>           | <b>GLXX</b>                |
| Company Code                       | <b>USXX</b>                |
| <b>Financial Statement Version</b> | GL00                       |
| Language                           | EN                         |
| Reporting Year                     | <b>Current fiscal year</b> |
| <b>Reporting Periods</b>           | 1 to 16                    |
| Comparison Year                    | Last fiscal year           |
| <b>Comparison Periods</b>          | 1 to 16                    |

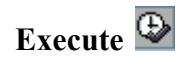

You may even want to print your financial statements if you have access to a printer for SAP or you can save the reports in Excel, Word or html formats.

# Task 7 – Simulate the Closing of Profit and Loss Accounts (Optional)

For a manual accounting system at the end of an accounting period, it is necessary to make a journal entry that zeroes out the nominal accounts and eventually closes them to the retained earnings account. However, in a computerized system the system can essentially do this by the push of a button. In this section you will simulate this process. In SAP the closing is done by executing the following transaction:

*Accounting*  $\rightarrow$  *Financial Accounting*  $\rightarrow$  *General Ledger*  $\rightarrow$  *Periodic Processing*  $\rightarrow$  *Closing*  $\rightarrow$ *Carry Forward* à *Balance Carryforward (New) (FAGLGVTR)*

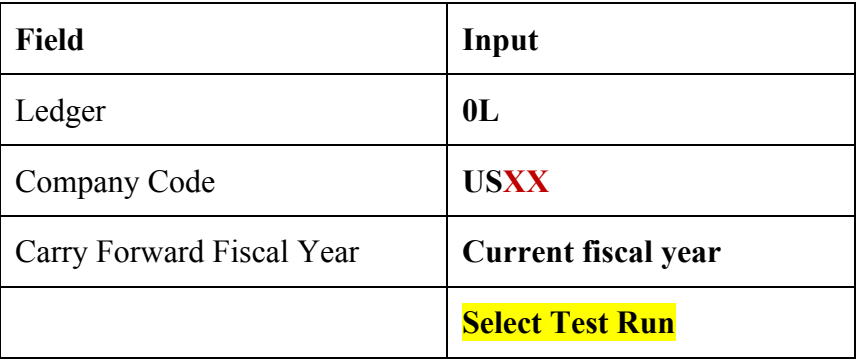

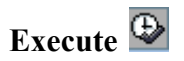

Note that nothing transfers during this procedure because we are not at the end of the year yet. However, this activity shows just how easy it is to close the books with a fully-integrated ERP system. Had we actually been at year end, all the closing entries for the nominal (income statement) accounts and the transfer of the annual profit/loss to retained earnings would have posted automatically in the general ledger. In addition, the balance sheet account balances would have been moved forward to the new fiscal year.

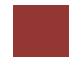

# Assignment Submission

Save your Excel workbook with all four spreadsheets: Other Questions, General Journals, T-accounts, Trial Balance, and Chart of Accounts. Submit your Excel workbook electronically prior to the due date. There is nothing to submit for your SAP work. I will grade it from the system directly.